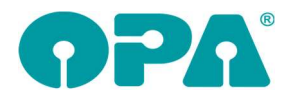

# **Allgemein**

#### 1.1 Bankenliste

Die Bankenliste der Deutschen Bundesbank wurde aktualisiert.

# 2 Grundmodul

#### 2.1 Anamnesedaten

Wenn Sie in den Voreistellungen, in der Lasche Schalter12 den Schalter "Beim Kundenaufruf auf Anamnesedaten prüfen" aktivieren, prüft OPA-NG beim Kundenaufruf auf Anamnesedaten (SMART). Bitte beachten Sie, dass diese Prüfung den Kundenaufruf wieder etwas verzögert.

## 2.2 Gebrauchswerte ("GW")

Bei der Eingabe von refraktionswerten, greift nun auch (je nach Voreinstellung) die automatische Ergänzung der Nachkommastellen. Aus 1.5 wird 1.50.

## 2.3 Kombibogen

Beim Druck des Kombibogens stehen Ihnen nun vier weitere Variablen zur Verfügung:

Fsg\_F\_Schreibenbreite

Fsg\_F\_Stegbreite

Fsg\_N\_Schreibenbreite

Fsg\_N\_Stegbreite

Diese Variablen beschreiben die Steg (AzG)- und Scheibenbreite der in den Feldern 19/20 eingegebenen Fassung. Die Werte werde natürlich nur sauber übergeben, wenn die Eingabe der Fassung über das Fassungslager erfolgte. Wenn also die Werte an der richtigen Stelle stehen.

## 2.4 Beschriftung Feld07

Sie können in den Voreinstellungen, in der Lasche Vorgabe4 den Text, der vor dem Feld07 (Telefonnummer) steht selbst festlegen.

## 2.5 Ratenzahlung

Wenn Sie "RZ" bei aufgerufenem Kunden in Feld00 aktivieren sehen Sie nun in einer neuen Lasche alle Verträge, die der Kunde hat.

## 2.6 Preis pro Tag

Als Argumentationshilfe wird Ihnen nun der Kaufpreis für alle Käufe pro Tag ausgerechnet. Gehen Sie dazu mit der Maus über das blaue Symbol "i" rechts neben feld24. Wird Ihnen das "i" nicht angezeigt aktivieren Sie es bitte über den Schalter "I"nfosymbol nutzen in der Lasche Schalter3 der Voreinstellungen.

## 2.7 Sprungreihenfolge nach Feld25

Wenn Sie den Schalter "Nach Statuseingabe in Feld00 springen" in der Lasche Schalter12 (links unten) aktivieren, so ändert sich die Sprungreihenfolge. Haben Sie den Status-Dialog mit <F12> in Feld25 aufgerufen und beenden den Dialog, so springt der Cursor, bei gesetztem Schalter, in Feld00

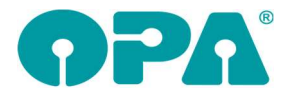

### 2.8 Länge des Progressionskanals

In dem Dialog, den Sie über den Button Visus R cc/sc erreichen, können Sie nun auch die Länge des Progressionskanals hinterlegen

## 2.9 Handelsware in Feld21 ausbuchen

Wenn Sie mit "H" in Feld21 eine Handelsware ausbuchen wollen und folgende Kriterien erfüllt sind:

- Sie arbeiten mit der Datev-Schnittstelle
- Sie haben für den Kauf bereits eine Rechnung erstellt, oder der Status (Zweite Ebene in Feld25) steht auf "vollständig bezahlt".

Erhalten Sie einen Hinweis und die Handelsware kann nicht ausgebucht werden.

## 2.10 E-Mail Versand

Wenn Sie bei aufgerufenem Kunden die rechte Maustaste drücken, können Sie ja eine E-Mail an OPA senden. Hier ist es nun auch möglich eine E-Mail an den Kunden zu senden.

### 2.11 Ratenzahlung mit Festbetrag

Wenn Sie in den Sondervorgaben der Ratenzahlung ("RZ" in Feld00 bei aufgerufenem Kunden) den Schalter "Feste Raten bei variabler Laufzeit" aktivieren, können Sie die Höhe der gewünschten rate unabhängig vom Kaufpreis eingeben. Sie können also 48 Raten mit je 5.-€ eingeben. Damit sind sie vollkommen frei in der Gestaltung Ihrer Verträge. Der Betrag wird in der Variablen "FesteRate" für den Druck übergeben.

#### 2.12 Ratenzahlungen für aufgerufenen Kunden

Wenn Sie "RZ" in Feld00 bei aufgerufenem Kunden eingeben, werden ja alle Ratenzahlungen in einer Liste angezeigt. Die Buchungen für eine der Zahlungen können Sie nun in den Voreinstellungen mit einem Passwort versehen. Eintrag: "Ratenzahlung buchen/ändern"

## 2.13 Alle Ratenzahlungen aufrufen

Wenn Sie "RZ" in Feld00 bei leerer Maske eingeben, werden ja alle Ratenzahlungen angezeigt. Diesen Aufruf können Sie nun in den Voreinstellungen mit einem Passwort versehen. Eintrag: "RZ in leerer Maske"

# 3 Statistik

#### 3.1 Auswertung Zweitbrille

In der Auswertung Management/Auswertung Zweitbrille können Sie nun noch einen separaten Filialfilter nutzen.

# 4 OPA-XChange

#### 4.1 Import aus anderem kauf

In den Voreinstellungen zu Opa-XChange in der Lasche "Allgemein 1" können Sie für den Import aus einem anderen Kauf für den Modus "Form, Fassung und Zentrierung" aktivieren, dass dabei auch des Leseabstand mit übernommen wird:

Import aus anderem Kauf

- □ Beim Import aus anderem Kauf Kommissionen statt Kaufnummer anzeigen
- 区 Beim "Form, Fassung und Zentrierung" auch Leseabstand übernehmen

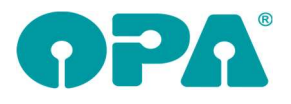

## 5 Ladenkasse

## 5.1 Bondruck, Anzahlungen/Teilzahlung

Buchen Sie für einen Brillenauftrag eine Anzahlung/Teilzahlung, dann wurde bisher schon, wenn anschließend noch ein Restbetrag offen war, dieser als Information für den Kunden auf den Bon gedruckt.

Zusätzlich werden nun auch die Auftragssumme sowie die bisher getätigten Zahlungen aufgeführt:

Kauf-Nr. 00048147-001: Brillenauftrag: 650.00 EUR

getätigte Zahlungen: 16.08.2022 10.00 EUR 16.08.2022 20.00 EUR 16.08.2022 30.00 EUR

offener Restbetrag: 590.00 EUR

## 5.2 Bondruck, EC-Cash-Terminal

Wenn Sie die EC-Cash-Schnittstelle nutzen, liefert das Terminal eine Transaktionsnummer (oder Belegnummer) zurück. Diese wird nun, wenn vorhanden, auf den Kassenbon gedruckt.

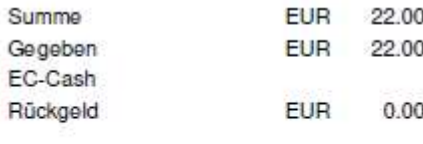

Transaktionsnummer 1234

Dies betrifft auch den nachträglichen Bondruck.

#### 5.3 Zählhilfe

In der Zählhilfe finden Sie nun den Button "Schublade öffnen".

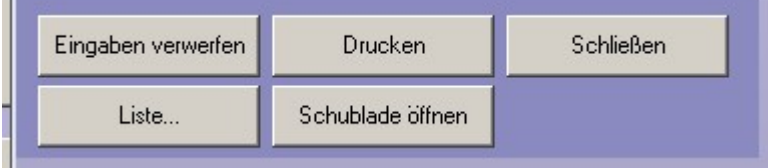

Alternativ können Sie bereits auch schon die <F2>-Taste drücken.

#### 5.4 OPA-Quicksupport starten

Im Ladenkassenmenü gibt es nun den Punkt "OPA-Quicksupport starten".

Hilfe OPA-Quicksupport starten

Bittet die OPA-Hotline Sie darum, den Quicksupport (bzw. die Fernwartung) zu starten, so können Sie diesen Punkt anstelle des Icons auf dem Desktop aufrufen.

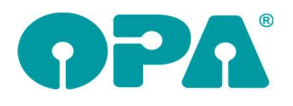

# 6 Abrechnungsbildschirm

## 6.1 Rechnung per E-Mail verschicken

Wenn Sie eine Rechnung per E-Mail verschicken, können Sie im E-Mail-Versandprogramm nun auch die dort möglichen Seriendruckfelder verwenden.

# 7 Glaspreislistenautomatik

### 7.1 Zusätzliche Hinweistexte aus dem Glaspreislistenkalkulationsmodul

Im Kalkulationsmodul können Sie ja für einzelne Gläser Hinweistexte hinterlegen ("Tools", "Hinweistexte erstellen/zuordnen"), die dann bei der Glasauswahl nach Auswahl des jeweiligen Glases angezeigt werden.

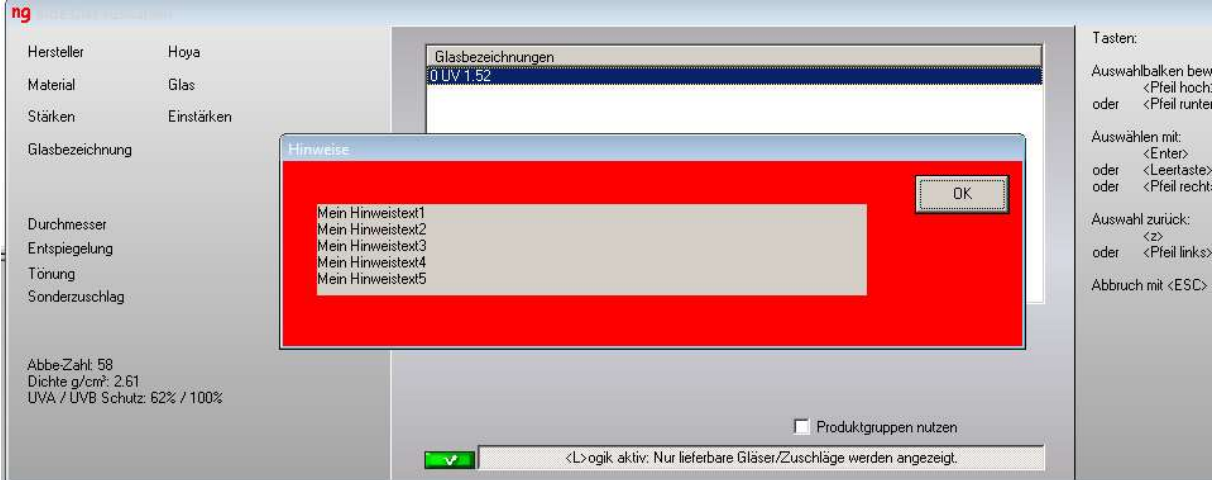

Diese Hinweistexte werden nun zur besseren Wahrnehmung mit einem roten Rahmen angezeigt:

# 8 MKH-Modul

## 8.1 Refraktionsprotokoll

Sie können nun auch im dritten und untersten Block (die Werte, die an OPA-NG übergeben werden können) einen Verordner auswählen. Die Beschriftung "Verordner" im untersten Block entfällt, da es an dieser Stelle schon Schalter gibt.

# 9 Datev-Schnittstelle

#### 9.1 Export Datev-Format

Der Dateiname der Exportdatei enthält aktuell das Datum des Exports sowie ggf. die Filialnummer (wenn danach gefiltert wurde). Zusätzlich wird nun ein fortlaufender Buchstabe ergänzt, z. B. "EXTF\_Buchungsstapel\_10102022-a.csv". Sollte der Export an einem Tag mehrmals durchgeführt werden, ist jeder Export somit eindeutig.

# 10 Online Kalender

#### 10.1 Synchronisation

Bei der Synchronisation der Termine wird jetzt in das Feld "Angelegt durch" der Text "Onlinekalender" geschrieben.

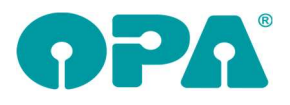

## 11 Handelswarenlager

#### 11.1 Verfallsdatum

Im Handelswarenlager können Sie nun beim Anlegen oder Ändern eines Artikels auch das Verfallsdatum angeben:

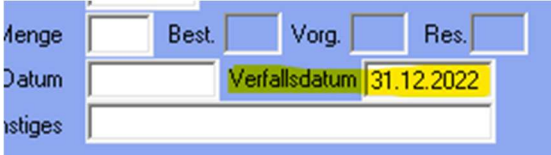

Zusätzlich können Sie unter dem Menüpunkt "Auswertungen" unter "Ablaufende Artikel anzeigen" eine Liste aller Artikel anzeigen lassen, welche vor einem bestimmten Datum verfallen:

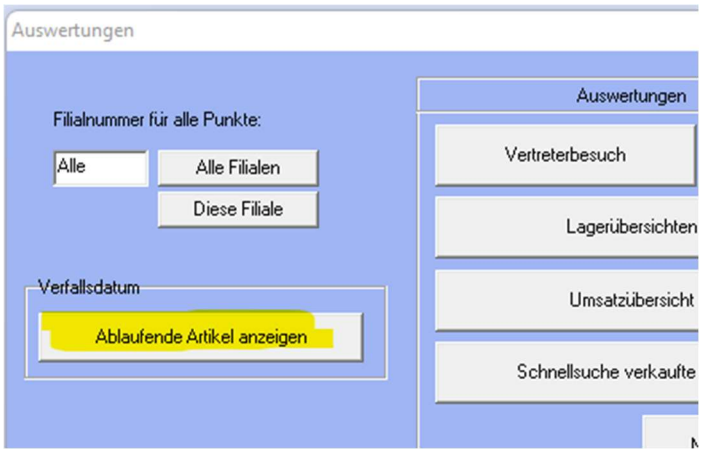

Sie wählen dort das Datum aus, und bekommen eine Liste der Artikel dessen Verfallsdatum vor dem ausgewählten Datum liegen:

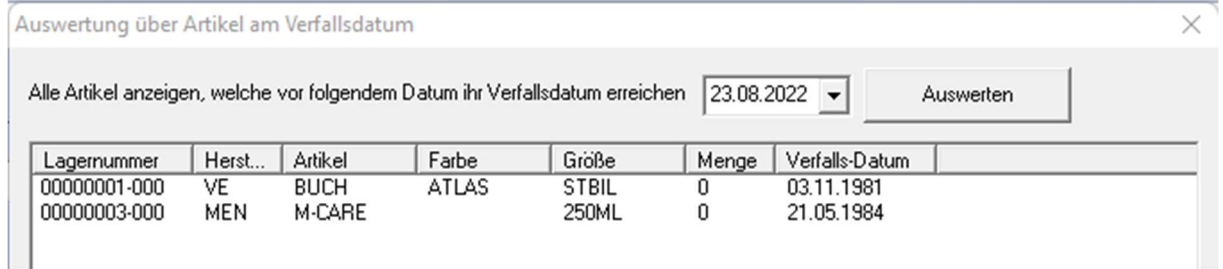

## 11.2 Feld UDI anspringen

In den Voreinstellungen zu Opa-NG in der Lasche "Fassung 4" können Sie aktivieren, dass das Feld UDI ebenfalls angesprungen wird, wenn Sie bei der Eingabe oder Änderungen einer Fassung oder Handelsware mit TAB oder ENTER durch die Eingabefelder navigieren:

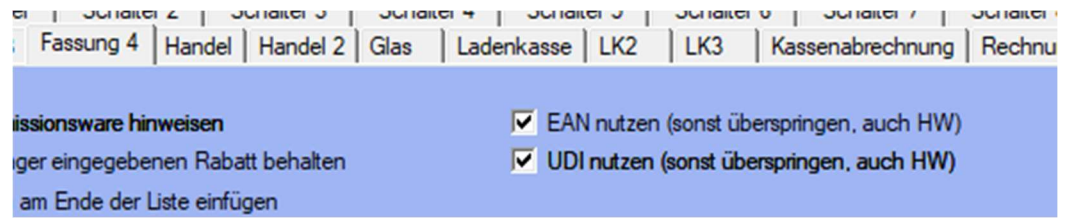

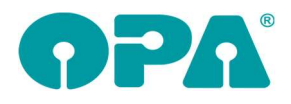

# 12 Kontaktlinse

#### 12.1 Systemvertrag

Wenn Sie einen neuen Vertrag anlegen wollen, aber weder Austausch- noch Zahlungstermine erzeigt haben, kann der Vertrag nicht mehr gespeichert werden.

#### 12.2 Linsenwahl in der schnellen Erfassungsmaske

Haben Sie in den Stammdaten der Kontaktlinse einen Radius und/oder einen Druckmesser eingegeben, so wird dieser ja sofort eingesetzt. Haben Sie in den Stammdaten mehrere Radien und/oder Durchmesser hinterlegt, so erhalten Sie nun, nach der Auswahl von Hersteller und Typ eine Liste der jeweiligen eingaben. Die Voraussetzung für die Anzeige der Liste ist, dass Sie das Feld Radien und Durchmesser in den Stammdaten leer lassen und die Radien und Durchmesser über die Liste (Klick auf den Button Radien/Durchmesser) eingegeben haben.

## 12.3 Systemvertrag

Wenn Sie einen vorhandenen Vertrag zur Bearbeitung auswählen, wird nun die Combobox, die die Mandatsnummer enthält nicht mehr gesperrt.

#### 12.4 Lagerliste der Linsen

In der Liste wird nun, in der letzte Spalte der EK angezeigt. Der EK wird auch in der exportierten Liste mit übernommen.

#### 12.5 Sammelrechung aus Systemverträgen

Aus dem Dialog können Sie nun auch die anzeigte Liste der Linsen ausdrucken

#### 12.6 Schnelle Erfassungsmaske

Sie können in den Voreinstellungen, Lasche KL5, "Farbcodierung Karteikarten" Hintergrundfarben für die drei Rechungsstati "nicht vorhanden", "unbezahlt" und "bezahlt" hinterlegen. Die vorgegebenen Farben überschreiben dann die von Ihnen vorgegebenen Statusfarben im Ablauf der schnellen Erfassungsmaske. Die jeweiligen Farben können aktiviert werden. So können Sie zum Beispiel nur den Schalter für "unbezahlt" aktivieren und die restlichen Blöcke mit einer eigenen Farbe belegen.

#### 12.7 Schnelle Erfassungsmaske

In der Maske finden sie nun rechts oben den Button "S". Hier können Sie den Status für die Abgabe eintragen.

## 12.8 Schnelle Erfassungsmaske

Wenn Sie in der SE auf die Combobox Linsentyp klicken, wird die Combobox ja vergrößert um die Informationen besser lesen zu können. Da die Typen immer komplexer werden, wurde die Breite des vergrößerten Feldes noch einmal erhöht.

#### 12.9 Rechnung auf bezahlt setzen

Sie können in den Voreinstellungen ein Passwort für die Änderung des Schalters "bezahlt" hinterlegen. Ist das Passwort aktiviert, kann der Schalter nicht ohne Eingabe des Passwortes umgestellt werden. Eintrag: "KL-Kassenblatt: Bezahlt-Schalter setzen"